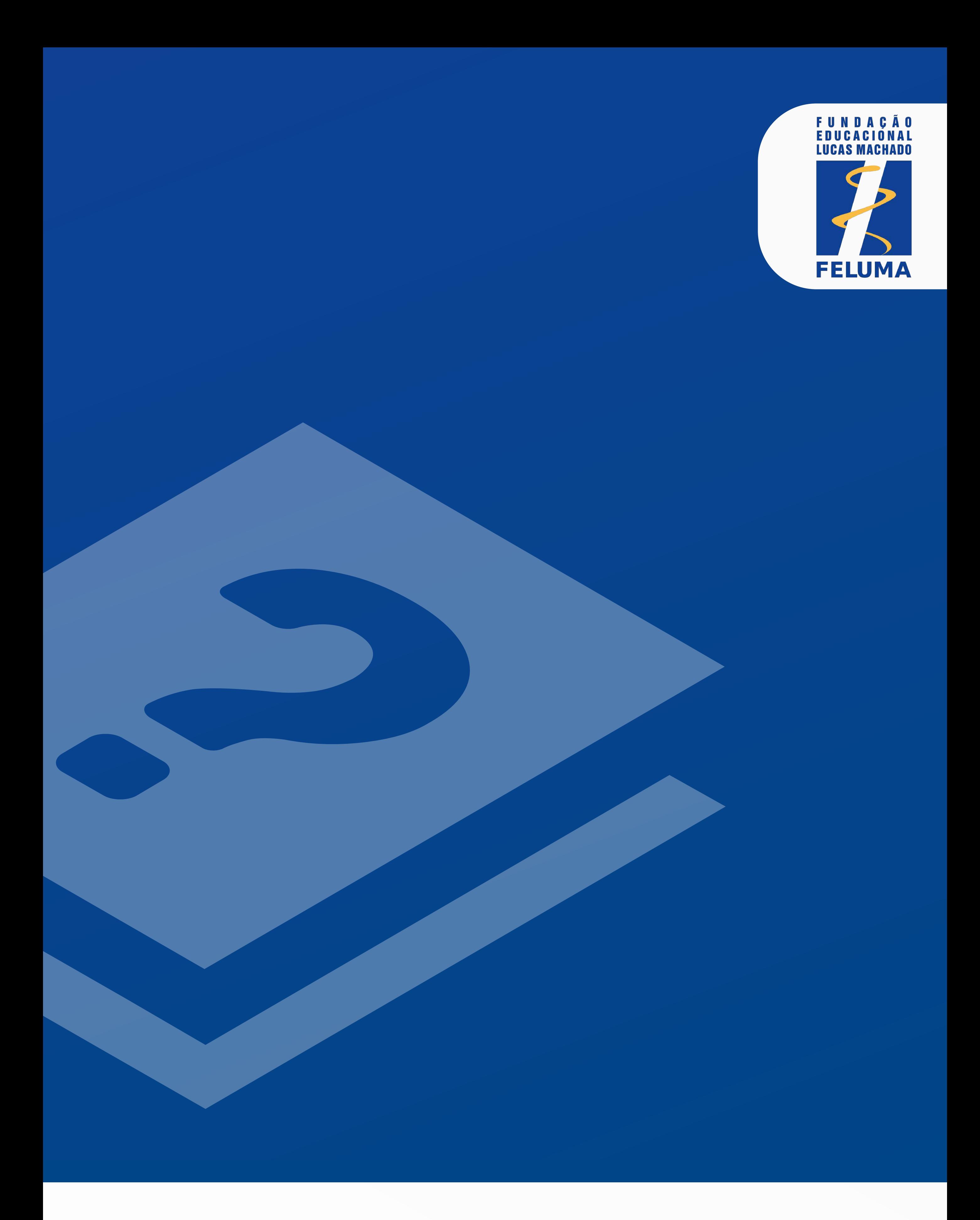

# CANDIDATO M A N U A L D O

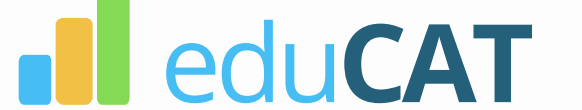

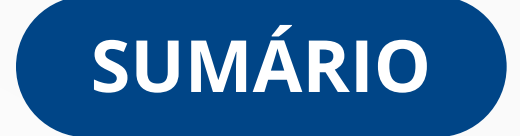

Configurações, Compatibilidade e Primeiro Acesso

Login e Definição de Senha de Login Pessoal

Pré-teste

Como Se Portar Durante o Pré-Teste e Prova

Calendário | Horário do Pré-Teste

Calendário | Horário da Prova

Realizando a Prova

Resolvendo as Questões

Encerrando a Prova

Gabarito e Fases de Recurso

Links Úteis

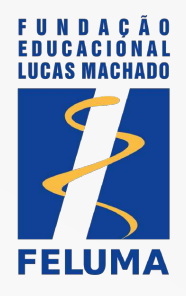

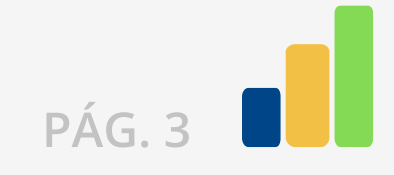

Conforme estabelecido no Edital, para acesso ao ambiente virtual e realização da sua prova, você deverá possuir equipamentos com requisitos mínimos, visando à execução plena da sua prova.

#### Configurações e Compatibilidade

É imprescindível que você providencie todos os recursos necessários para realização da sua prova, conforme determinado em Edital, evitando-se contratempos durante a sua avaliação.

A sua senha do browser seguro e a sua senha de login pessoal não são a mesma. Na próxima página definiremos a sua senha pessoal.

Para realizar a entrada e saída na plataforma do browser seguro, conforme o Manual do Browser, deve-se utilizar a senha do browser: 2022

Lembre-se que é de sua responsabilidade a checagem e resolução de problemas relacionados à ordem técnica do computador, falhas de comunicação de rede de dados, congestionamento das linhas de comunicação, falhas de fornecimento de fonte de energia elétrica, bem como outros fatores de ordem técnica que impossibilitem a transferência de dados ou a realização das provas pelo candidato.

#### ATENÇÃO

#### pRIMEIRO ACESSO

#### Quais são os requisitos mínimos?

Checar os REQUISITOS PARA INSTALAÇÃO no manual do browser.

#### Como instalar o browser seguro?

Checar o passo a passo do sistema que você utiliza no [manual do](https://instaladores-exams-cit.s3.amazonaws.com/cmmg/Manual+do+Browser_PO%CC%81S-CMMG.pdf)  . [browser](https://instaladores-exams-cit.s3.amazonaws.com/cmmg/Manual+do+Browser_PO%CC%81S-CMMG.pdf)

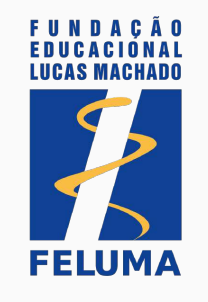

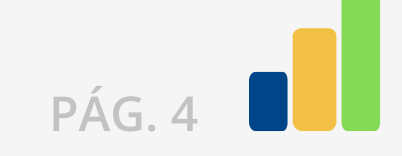

### LOGIN E DEFINIÇÃO DE SENHA de login pessoal

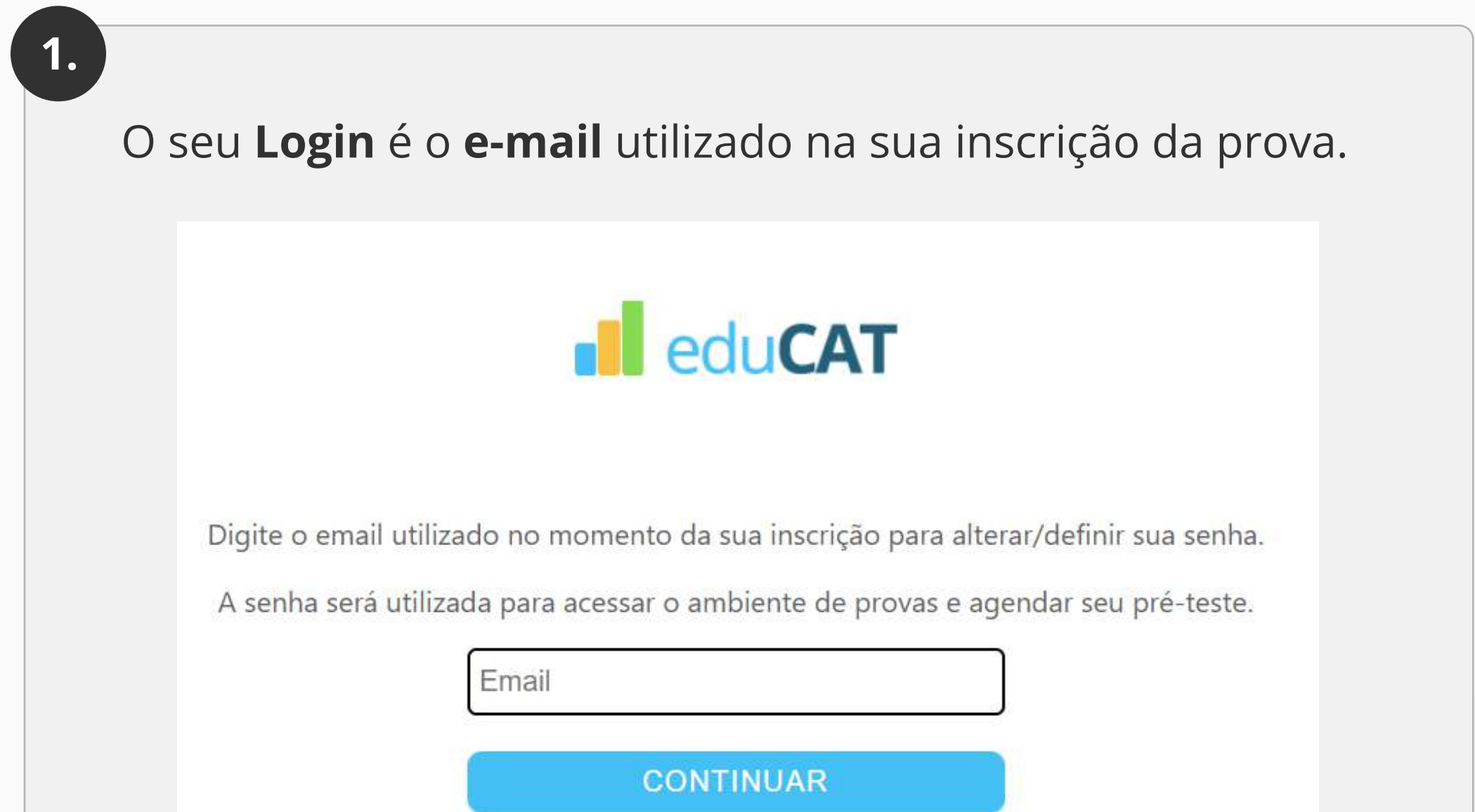

Você receberá no e-mail outro link, pessoal e intransferível, com as instruções para alterar a senha. Acesse o seu e-mail, clique no link recebido e redefina a sua senha.

O seu login e a sua senha de login pessoal serão utilizados para acessar o ambiente de provas e agendar o seu pré-teste.

A sua senha de login pessoal é definida clicando aqui e seguindo os seguintes passos:

A sua senha pode ser redefinida a qualquer momento utilizando [este link e](https://exams-pos-cmmg-2022.educat.net.br/forgot-password) o seu e-mail.

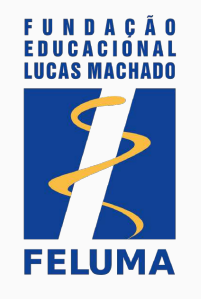

pág. 5

#### COMO PARTICIPAR DO PRÉ-TESTE?

Para participar do pré-teste, você deve ter instalado o browser seguro.

Vale ressaltar que o dispositivo eletrônico utilizado e configurado para o pré-teste, assim como o ambiente físico em que você se encontra, deve ser o mesmo que será utilizado no dia da prova.

O candidato deve se inscrever e agendar o pré-teste através [DESTE](https://agendamento.educat.net.br)  . [LINK](https://agendamento.educat.net.br)

Lembre-se: ao entrar no browser seguro para realizar o seu pré-teste ou sua prova, tenha em mãos:

ATENÇÃO: Se você não realizar o pré-teste, sua participação na prova não será autorizada.

Um documento de identificação com foto preferencialmente recenterecente (menos de 5 anos), sendo RG, Passaporte ou Carteira de Motorista com frente e verso no mesmo arquivo (jpg, png ou pdf).

Um documento de identificação com foto preferencialmente recente (menos de 5 anos), sendo RG, Passaporte ou Carteira de Motorista em mãos.

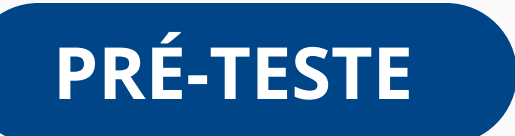

Independente do desempenho satisfatório do seu equipamento durante a realização do pré-teste, no dia da prova você deverá se assegurar sobre a infraestrutura tecnológica do equipamento utilizado e conexão de internet, seguindo os requisitos mínimos previstos no Edital.

#### O QUE É O PRÉ-TESTE?

O pré-teste é o momento em que você irá se familiarizar com o browser seguro, o ambiente da prova e interagir com o fiscal humano.

A fim de assegurar que você não enfrente problemas de instalação e execução no dia oficial de sua prova, é necessário que você participe de PELO MENOS UM pré-teste previsto em Edital com o browser seguro previamente instalado.

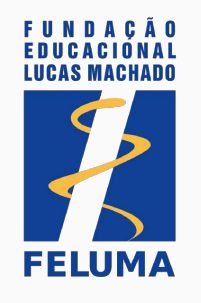

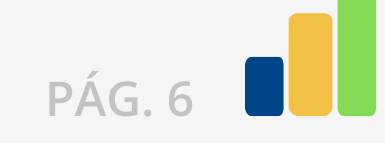

### Calendário | Horários do pré-teste

O seu pré-teste será realizado do dia 01/09/2022 ao dia 07/10/2022 nos seguintes horários:

(Os horários dentro de cada dia da semana serão os mesmos do início ao fim das datas definidas para o seu pré-teste.)

| HORÁRIO DE BRASÍLIA

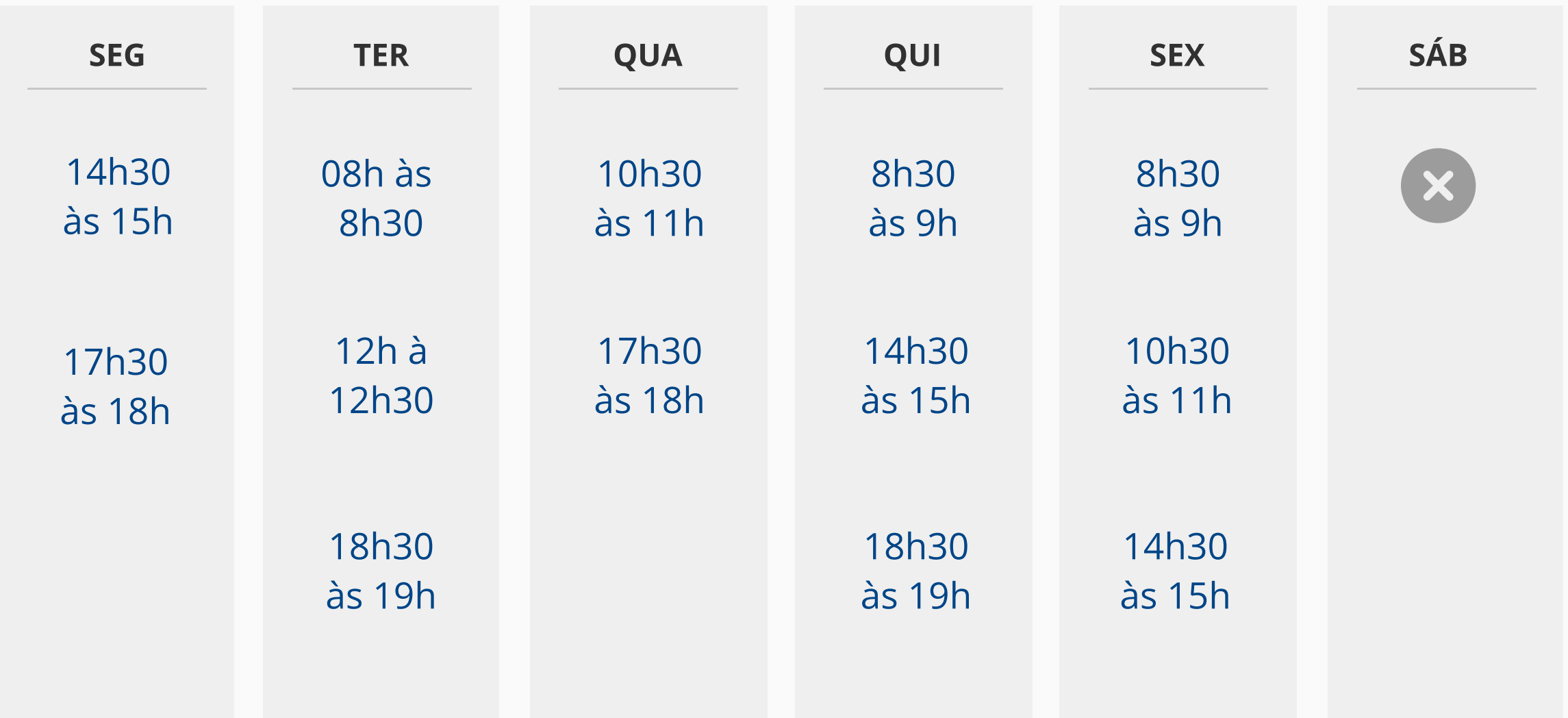

#### [AGENDE SEU PRÉ-TESTE AQUI](https://agendamento.educat.net.br)

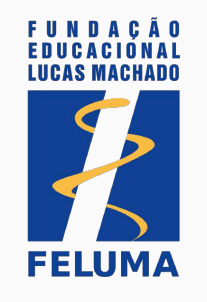

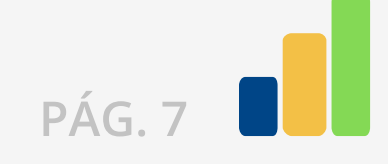

#### Calendário | Horários dA PROVA

Você poderá realizar sua prova de qualquer localidade do país, atentandose ao fato de que a seleção seguirá o horário oficial de Brasília. Porém, não será permitido que você preste sua prova no exterior.

As provas serão realizadas no dia 09/10/2022 (Domingo), às 13h, com a duração de 4 horas.

| HORÁRIO DE BRASÍLIA

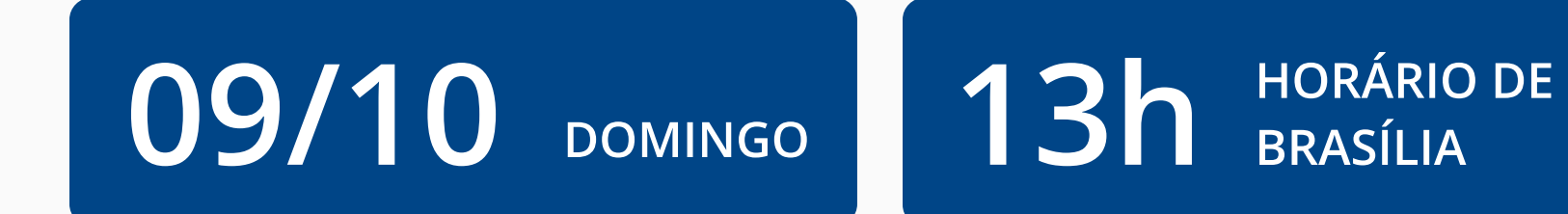

Para ter acesso as especificidades de sua prova acesse o Edital.

Não será permitido o candidato iniciar a prova após às 13h.

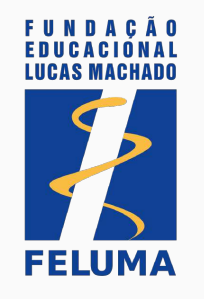

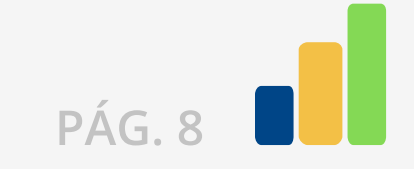

#### COMO SE PORTAR DURANTE O PRÉ-TESTE E A PROVA

Durante o pré-teste, você receberá alertas referentes a atitudes e comportamentos indevidos que poderão incorrer em desclassificação se realizadas durante a prova, após análise da equipe de fiscais e comissão organizadora.

Confira, a seguir, essas regras:

A prova on-line ocorrerá com **monitoramento remoto**, e cada candidato será acompanhado ao vivo por uma equipe de fiscais e de auditores externos da prova, por meio de **vídeo** (webcam) e **áudio** (microfone).

#### O QUE VOCÊ NÃO PODE FAZER DURANTE O PRÉ-TESTE E A PROVA?

(PÁG. 9 e 10)

#### (PÁG. 9) O QUE VOCÊ PODE FAZER DURANTE O PRÉ-TESTE E A PROVA?

É obrigatória a conexão com antecedência mínima de, pelo menos, 02 (duas) horas antes do horário (11h00min / Horário oficial de Brasília) previsto para a início da prova, devendo manter a plataforma logada até o início da aplicação.

Neste momento (antes do início da prova) não é necessário que você permaneça em frente à câmera, mas é necessário que a plataforma permaneça logada.

Você deverá **se posicionar em frente à câmera** impreterivelmente até às 13h (horário de Brasília) para a Prova objetiva.

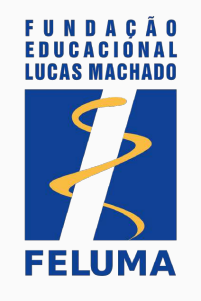

#### O QUE VOCÊ PODE FAZER DURANTE O PRÉ-TESTE E A PROVA?

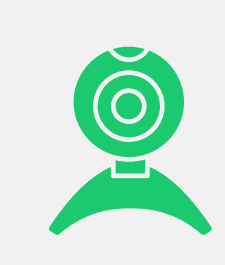

Ajustar a webcam de seu computador de forma que seu rosto esteja plenamente visível para o fiscal durante toda a prova.

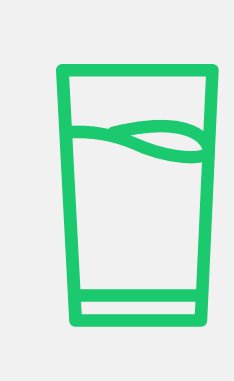

Tomar água e se alimentar. Somente serão permitidos recipientes de armazenamento de comidas e bebidas fabricados com material transparente e sem rótulos que impeçam a visualização de seu conteúdo. Só será permitida a alimentação mantendo seu rosto plenamente visível para o fiscal durante esse período. Deixe suas bebidas, alimentos e medicamentos disponíveis na mesa da prova.

Solicitar ao aplicador da prova, em caso de necessidades fisiológicas/biológicas, por meio da plataforma, que sua prova seja interrompido. Você poderá deixar o ambiente monitorado apenas quando autorizado pelo fiscal e quando encerrar a questão em análise, sem acréscimo do tempo total de prova. É possível pedir para ir ao banheiro quantas vezes forem necessárias.

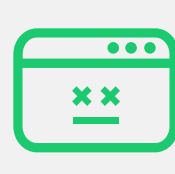

Retomar sua prova, em caso de uma falha de energia ou de conexão com a internet, a partir da questão seguinte àquela em que parou quando houve a interrupção, desde que a pausa não supere o horário preestabelecido para a finalização da sua prova.

#### O QUE VOCÊ NÃO PODE FAZER DURANTE O PRÉ-TESTE E A PROVA?

Incorrendo em possibilidade de desclassificação da prova mediante julgamento da equipe de fiscais e organizadores.

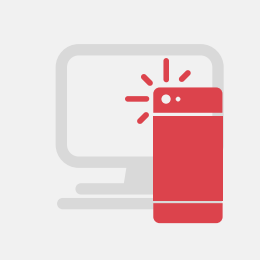

Realizar qualquer espécie de consulta ou comunicação entre os candidatos ou entre estes e terceiros, oralmente ou por escrito.

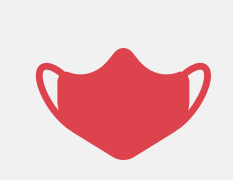

Considerando que durante a realização das provas é vedada a permanência de terceiros no mesmo local que o candidato, só será permitida a sua realização sem o uso de máscaras de proteção facial, de forma a possibilitar o reconhecimento facial.

Usar de meios ilícitos, filmar ou fotografar a tela do computador, para obter vantagem para si ou para outros.

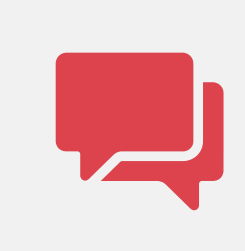

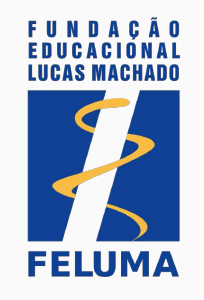

Utilizar ou portar, mesmo que desligados, qualquer outro dispositivo eletrônico além do computador em que se está prestando a prova.

Incluindo: telefone, telefone celular, fone de ouvido, relógios digitais, pagers, beep, agenda eletrônica, calculadora (exceto se disponível na plataforma de provas), walkman, notebook, palmtop, gravador, transmissor / receptor de mensagens de qualquer tipo ou qualquer outro equipamento eletrônico;

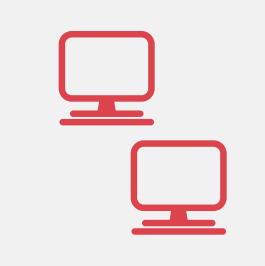

Usar óculos escuros, boné, chapéu, gorro, lenço ou qualquer outro apetrecho que encubra total ou parcialmente a cabeça, pescoço ou face.

Consultar à internet ou acessar softwares ou aplicativos.

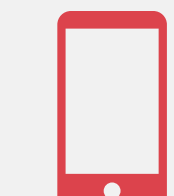

Deixar seu computador (desktop ou notebook/laptop) conectado a mais de um monitor ou conectado a um projetor.

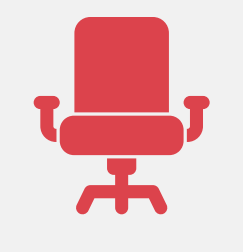

Ausentar-se da plataforma antes de decorrido 2 horas do tempo do início de cada uma das provas.

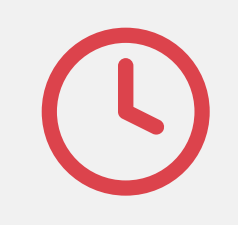

Consultar livros, códigos, manuais, dicionários, notas, impressos, réguas de cálculo ou qualquer material de consulta.

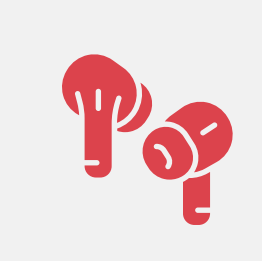

Usar protetores auriculares ou fones de ouvido.

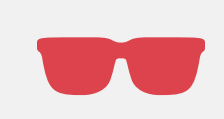

Desligar a webcam e o microfone de seu computador.

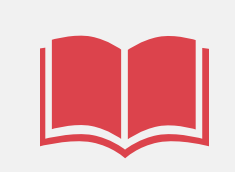

Solicitar condições especiais para realização da prova no momento da aplicação.

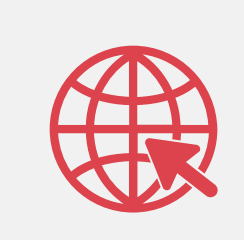

Ingressar na plataforma após o horário estabelecido para o início da prova.

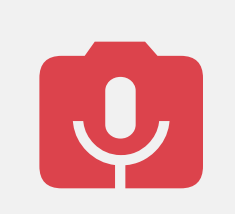

Deixar o campo de visão da webcam de seu computador sem ter concluído a prova que estiver fazendo ou sem a autorização do fiscal.

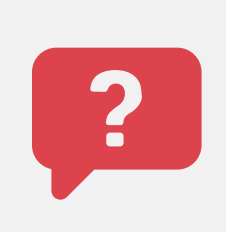

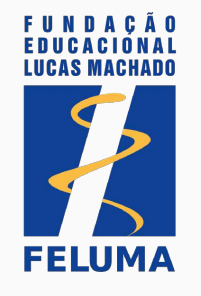

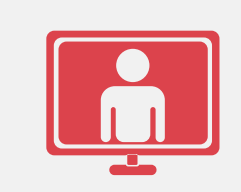

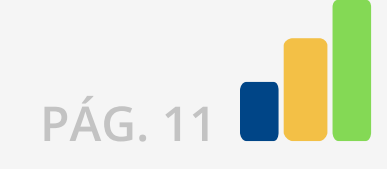

#### Realizando A PROVA

Após efetuar o login, você será redirecionado ao **ambiente de provas**. Nesse ambiente, você terá acesso à lista de teste para a qual se inscreveu. Nessa lista, você terá a data de realização, horário de início (conforme horário de Brasília) e horário estimado de término, como demonstrado no [manual do browser](https://instaladores-exams-cit.s3.amazonaws.com/cmmg/Manual+do+Browser_PO%CC%81S-CMMG.pdf).

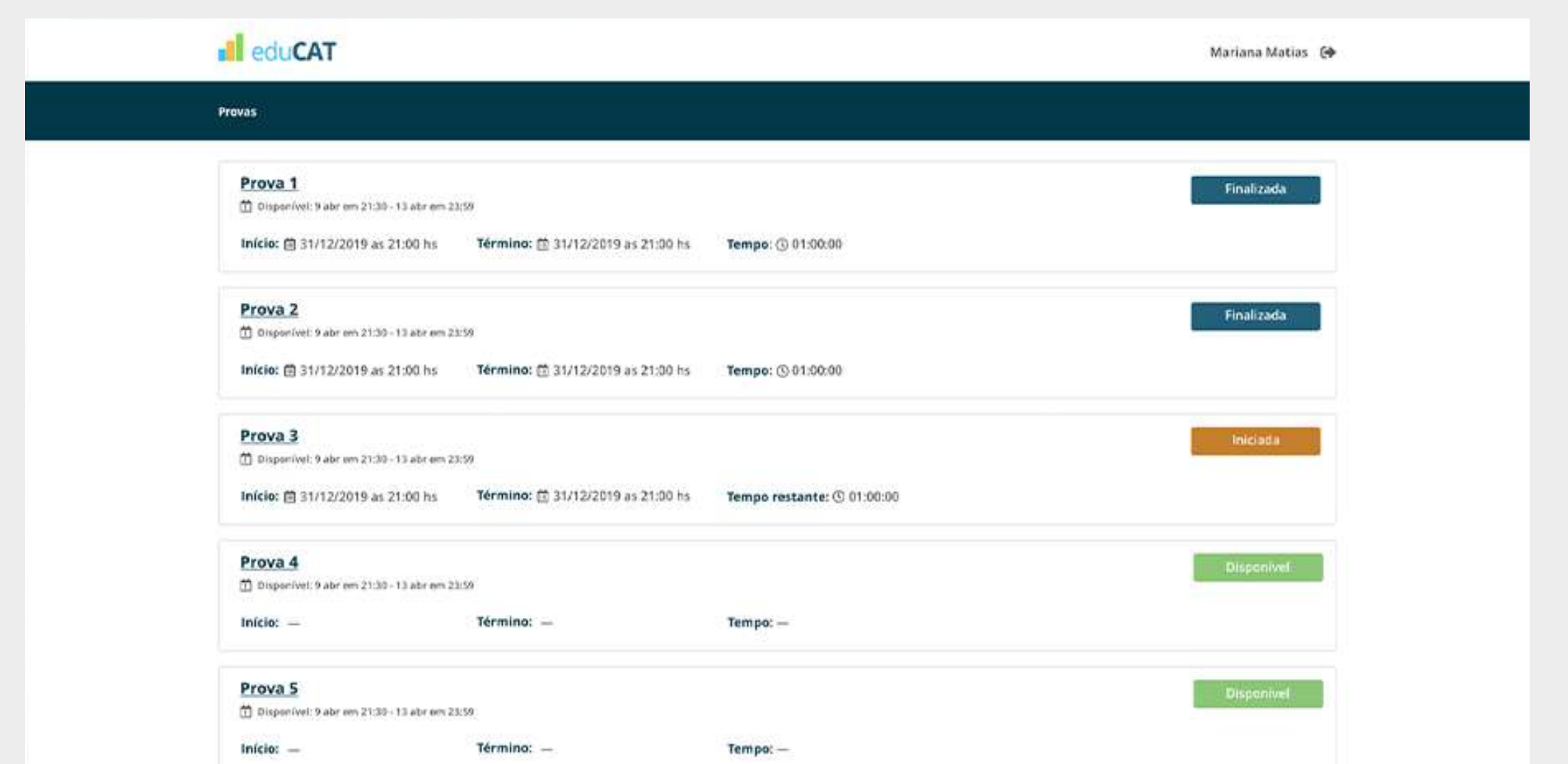

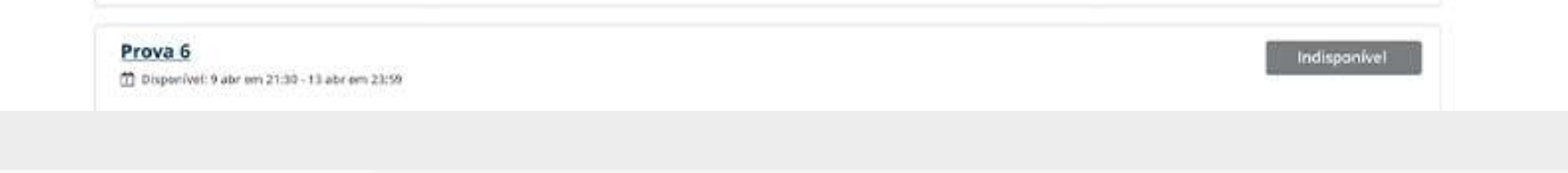

#### INICIANDO A PROVA

Quando autorizado e se atentando ao horário de início, segundo horário de Brasília, você deve clicar no botão "Iniciar" na prova programada para aquele dia e horário. A partir desse momento, sua prova será iniciada.

A confirmação de sua presença na prova será feita por meio do acesso à plataforma e mediante verificação de algum documento de identificação com foto.

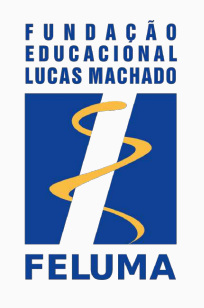

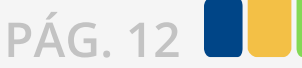

Iniciado a prova, na próxima tela você verá as instruções para a sua realização - itens que lembrarão você sobre o tempo de sigilo da prova, quantidade de questões e permissões de navegação.

Em seguida, será exibida a primeira questão. É importante lembrar que todas as questões serão exibidas em **ordem aleatória para o** . candidato, não havendo sequenciamento de temáticas

Durante todo o tempo da prova, será exibido um **cronômetro** regressivo, indicativo do tempo restante de que você dispõe para o encerramento da prova.

#### Resolvendo as questões

Na prova as questões serão exibidas de acordo com a construção de enunciado, comando e alternativas de repostas. Serão exibidas algumas alternativas, e você deverá marcar apenas uma delas.

Haverá, ainda, uma barra posicionada acima da questão em resolução, com a indicação do percentual de questões já ultrapassadas, bem como um demonstrativo da sequenciação numérica de questões concluídas e pendentes. O intuito desses mecanismos é auxiliá-lo na administração de seu tempo, permitindo uma real noção entre o número de questões concluídas e o período restante, garantindo a conclusão total da prova dentro do prazo estipulado.

Caso o tempo da prova tenha expirado, o sistema salvará automaticamente as questões respondidas até então pelo candidato.

#### TEMPO DA PROVA

#### Atenção: você é o único responsável por administrar o tempo de sua prova.

Cada questão da prova objetiva deve ser respondida e salva para acesso à próxima questão da prova. Cada candidato terá tempo máximo de até quatro minutos para finalizar a questão, porém sem alteração do tempo total determinado neste Edital. O tempo não utilizado para responder à questão não será acrescido às demais, devendo o candidato atentar-se ao tempo total da prova, sendo máximo de 04 (quatro) horas. Caso a questão não seja respondida no tempo máximo citado acima, o sistema a considerará como concluída e a fechará (nota zero) abrindo a próxima.

Não é possível transitar livremente pelas questões das provas ou escolher a ordem das questões. Portanto, não é possível deixar uma questão em branco e depois respondê-la ou retornar a uma questão anterior.

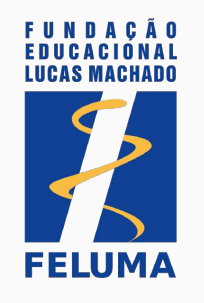

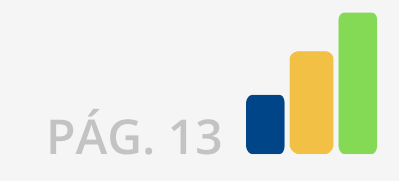

Após resolver todas as questões, você será redirecionado à página final, na qual terá acesso ao espelho de respostas, bem como às informações finais da aplicação.

Nesse momento, você deverá clicar em "Enviar respostas" para encerrar sua prova.

Caso o tempo da prova tenha expirado, o sistema salvará automaticamente as questões respondidas até então pelo candidato.

Para sair do browser seguro, você deve efetuar logoff, assim como instruído no manual do browser[,](https://instaladores-exams-cit.s3.amazonaws.com/cmmg/Manual+do+Browser_PO%CC%81S-CMMG.pdf) utilizando a sua senha do browser seguro.

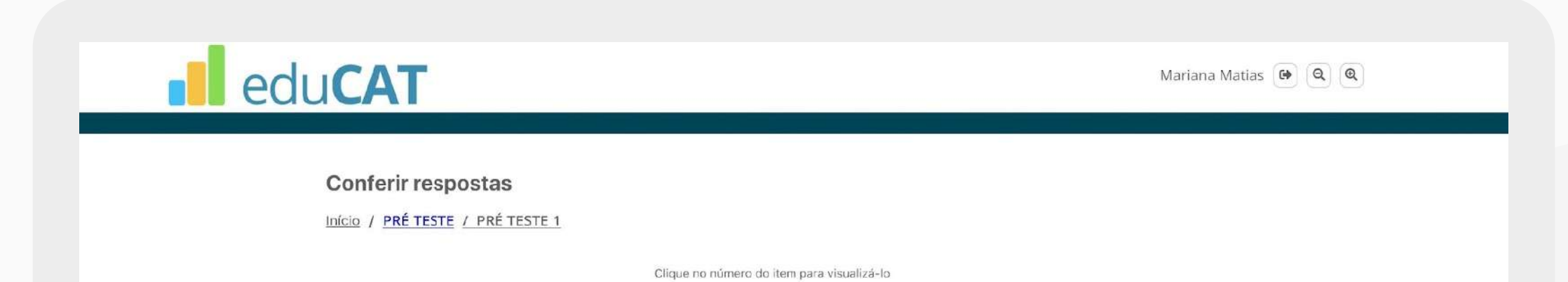

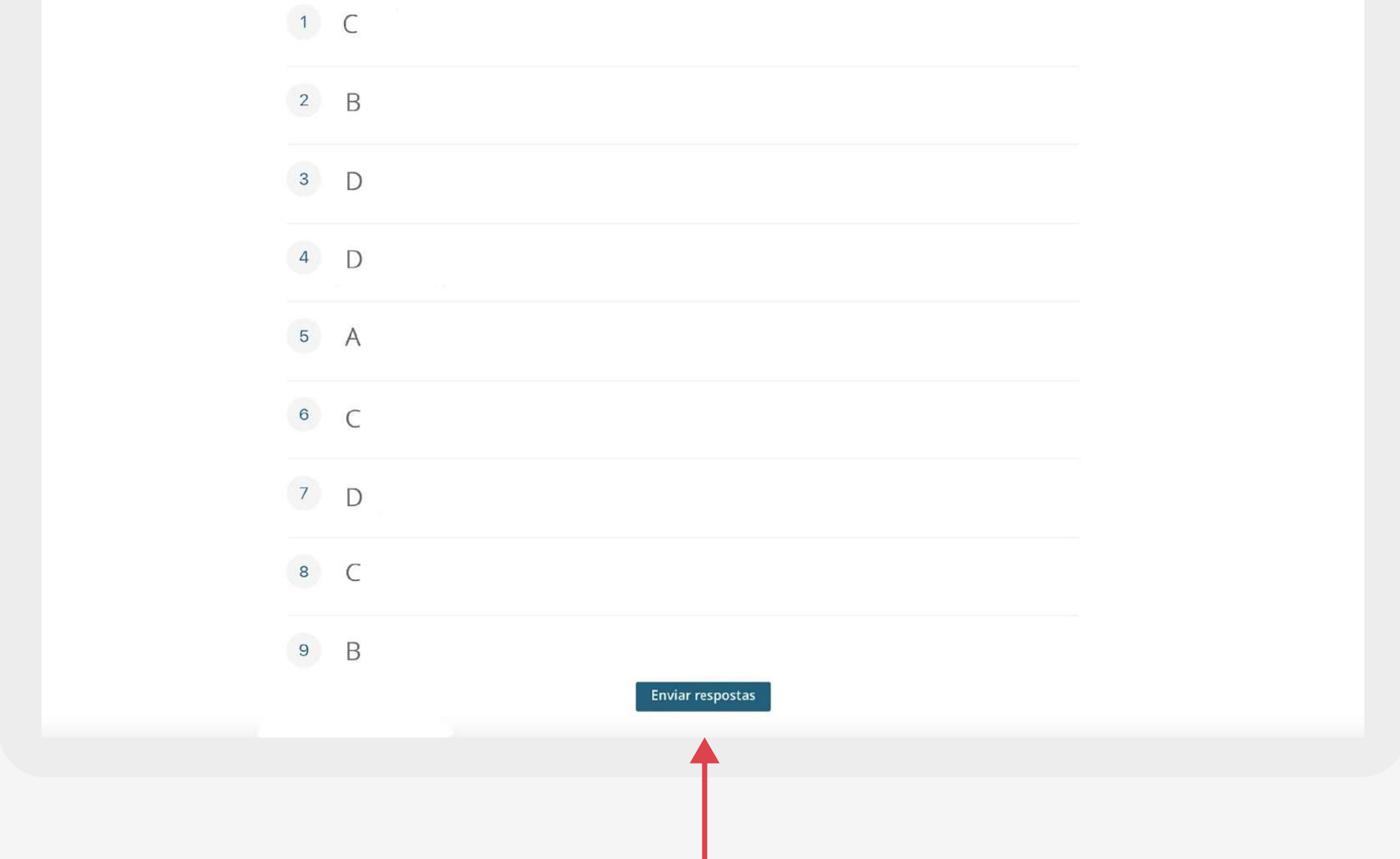

#### Encerrando A PROVA

Não será permitido anotar ou fotografar espelho de respostas no final da prova.

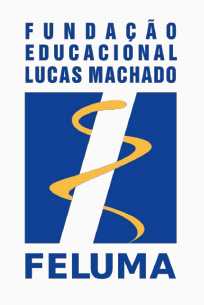

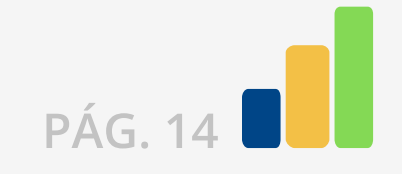

Uma vez encerrado a prova, aguarde a divulgação do gabarito preliminar da prova, conforme período estabelecido em Edital, publicado no site [residenciaeespecializacao.feluma.org.br](http://residenciaeespecializacao.feluma.org.br) 

Além disso, o Edital prevê fase recursal para a etapa da prova objetiva para que você, candidato, possa recorrer da sua nota ou classificação.

Na data especificada pelo Edital, você receberá por e-mail o link de acesso ao seu espelho de respostas, e gabarito preliminar. Ao identificar a prova realizada, você deverá clicar em "Ver respostas".

Considerando que as questões são aleatórias, ou seja, são apresentadas em posição diferente para cada um dos candidatos, ao lado do número de cada questão você terá acesso ao código identificador do item. Esse código deverá ser indicado, na eventualidade de interposição de recurso, para identificação da questão pela banca examinadora.

Na tela, você terá acesso às marcações realizadas.

#### ESPELHO DE RESPOSTAS

Para retornar à lista de questões, clique no título de sua prova.

#### GABARITO E FASE DE RECURSO

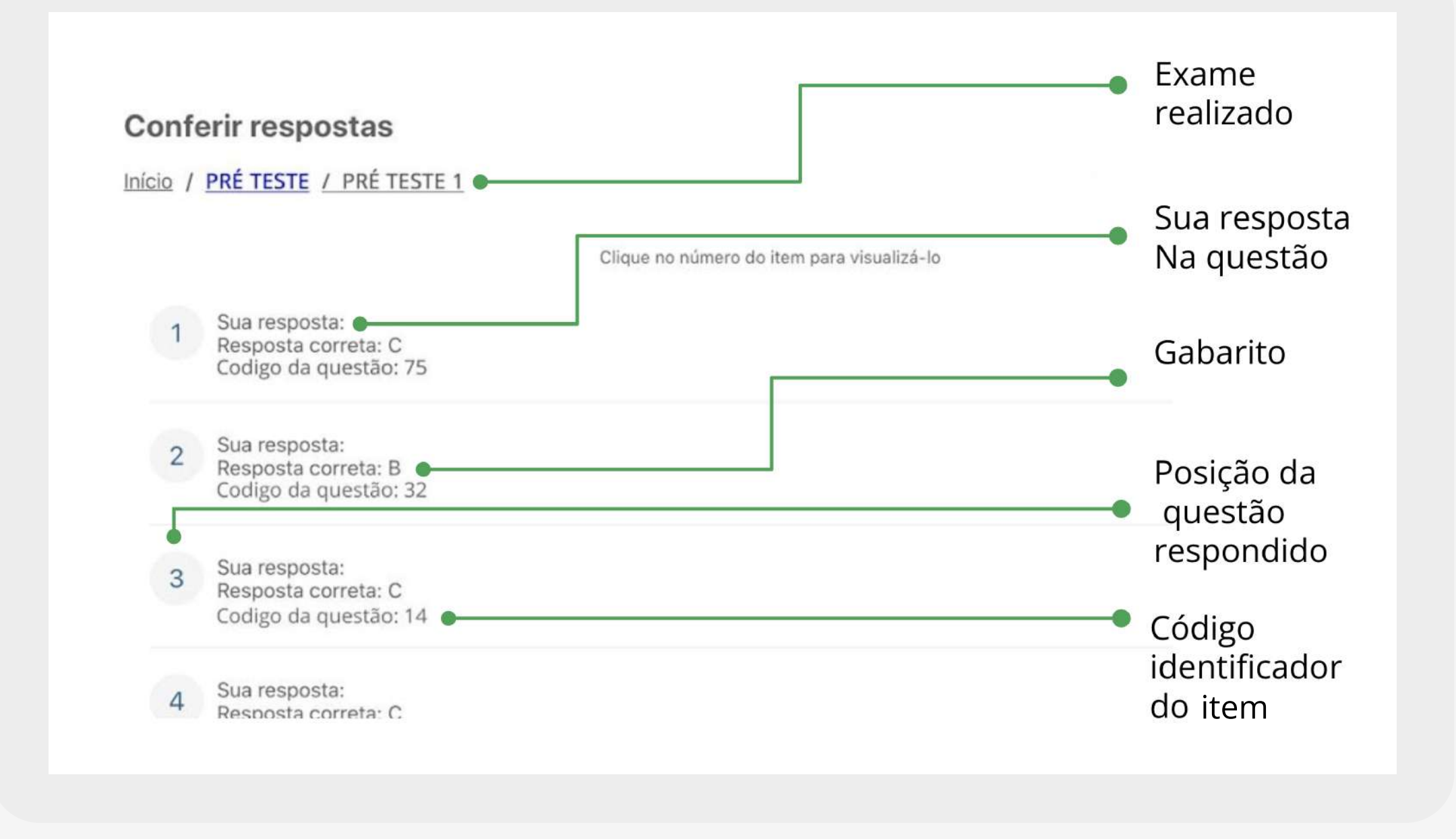

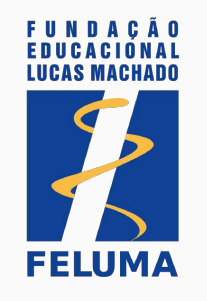

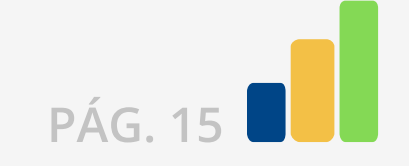

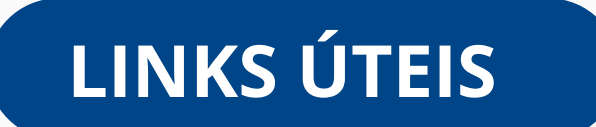

[MANUAL DO BROWSER](https://instaladores-exams-cit.s3.amazonaws.com/cmmg/Manual+do+Browser_PO%CC%81S-CMMG.pdf)

#### [SITE FELUMA CONCURSOS](https://www.felumaconcursos.org.br/breve/)

Siga o Instagram da EduCAT e ative as notificações para receber as datas, dicas e dados importantes sobre a realização do pré-teste.

[DEFINIÇÃO DE SENHA](https://exams-pos-cmmg-2022.educat.net.br/forgot-password)

#### [AGENDAMENTO PARA O PRÉ TESTE](https://agendamento.educat.net.br/)

[INSTAGRAM EDUCAT](https://www.instagram.com/educatbh/)

Se houver alguma dificuldade durante a instalação do Browser Seguro ou na compreensão do Manual do Candidato, você poderá recorrer ao nosso suporte técnico pelo telefone (31) 99991-7595.

 O atendimento é feito de segunda a sexta, de 8h às 18h – horário de Brasília. Para facilitar o atendimento, tenha em mãos os dados do usuário.

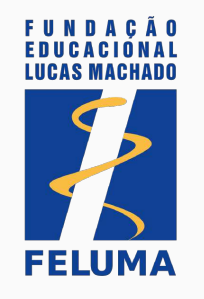

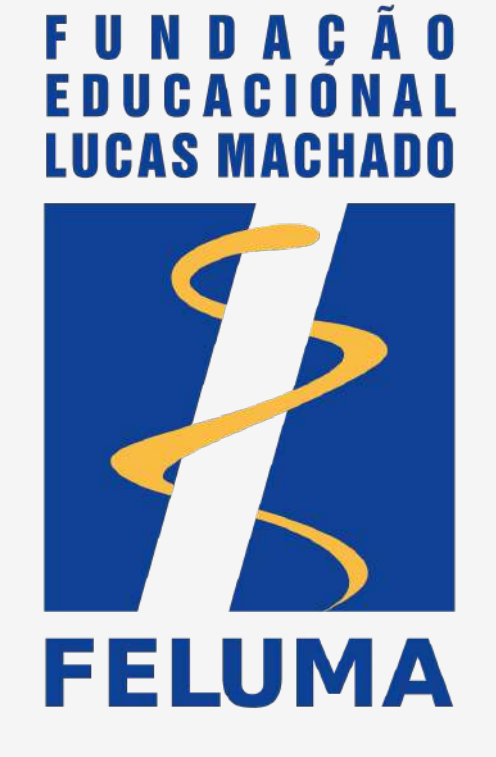

## **Il eduCAT**

+55 31 99991.7595 @educatbh www.educat.com.br